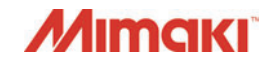

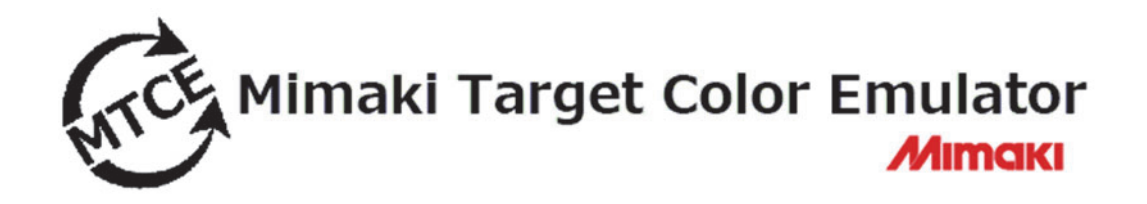

# *Reference Guide*

**MIMAKI ENGINEERING CO., LTD.**

TKB Gotenyama Building, Kitashinagawa, Shinagawa-ku, Tokyo 141-0001, Japan Phone: +81-3-5420-8671Fax: +81-3-5420-8687 URL: http://eng.mimaki.co.jp/

D202832-13

# Table of contents

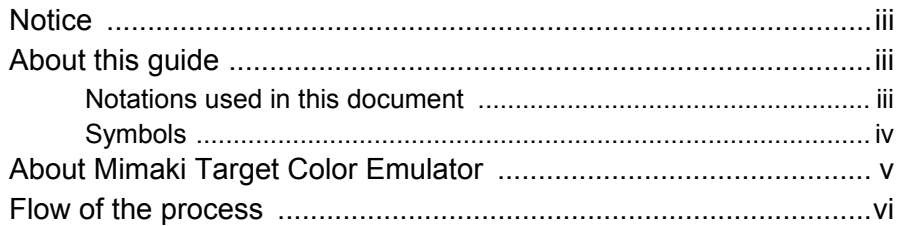

## *[Chapter 1 Before creating Emulation Profiles](#page-8-0)*

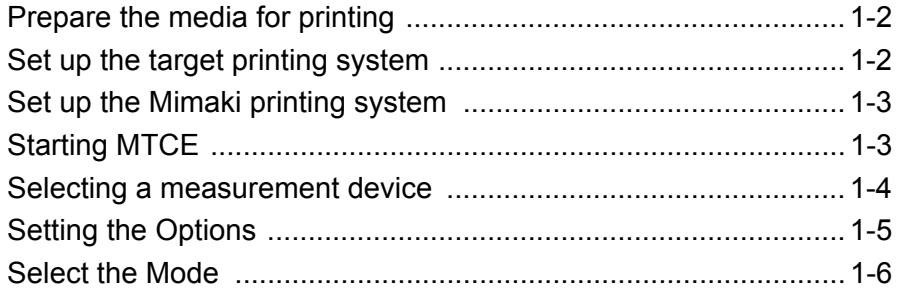

## *[Chapter 2 Creating a Emulation Profile](#page-14-0)*

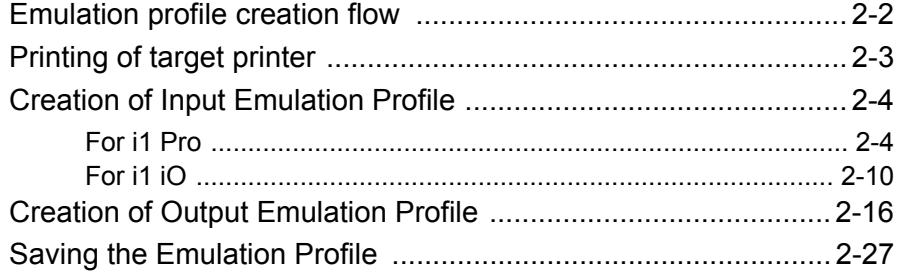

## *[Chapter 3 Install the Emulation Profiles](#page-42-0)*

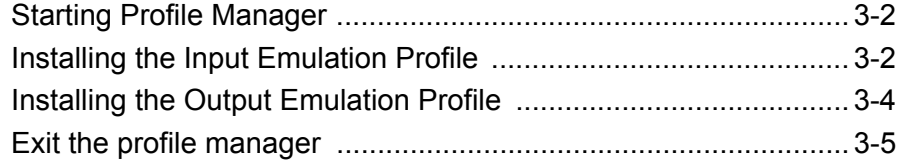

## *[Chapter 4 Use the Emulation Profiles to print](#page-48-0)*

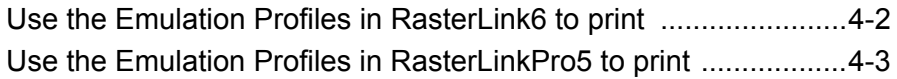

## *[Appendix](#page-54-0)*

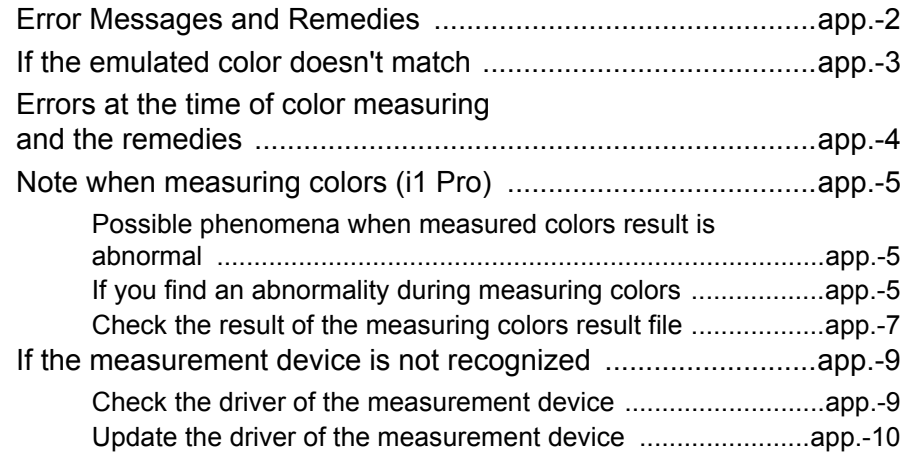

# <span id="page-3-0"></span>**Notice**

- $\blacklozenge$  It is strictly prohibited to write or copy a part or whole of this document without our approval.
- The contents of this document may be subject to change without notice.
- Due to improvement or change of this software, the description of this document could be partially different in specification, for which your understanding is requested.
- $\bullet$  It is strictly prohibited to copy this software to other disk (excluding the case for making backup) or to load on the memory for the purpose other than executing it.
- With the exception of what is provided for in the warranty provisions of MIMAKI ENGINEERING CO., LTD., we do not assume any liability against the damages (including but not limited to the loss of profit, indirect damage, special damage or other monetary damages) arisen out of the use or failure to use of this product. The same shall also apply to the case even if MIMAKI ENGINEERING CO., LTD. had been notified of the possibility of arising damages in advance. As an example, we shall not be liable for any loss of the media (works) made using this product or indirect damages caused by the product made using this media.
- All brand names and product names in this document are trademarks or registered trademarks of their respective companies.
- Microsoft, Windows, Windows Vista, Windows 7, Windows 8, Windows 8.1 and Windows 10 are registered trademarks or trademarks of Microsoft Corporation in the United States and other countries.
- $\blacklozenge$  In addition, the company names and the product names in this document are trademarks or registered trademarks of each company.

# <span id="page-3-1"></span>About this guide

This document explains how to operate Mimaki Target Color Emulator.

This document explains the procedures for creating an emulation profile by using an example for use of the i1 Pro color measurement device with MTCE of the "Basic Mode" selected. Unless otherwise indicated, the same procedures are applicable for use of the i1 iO color measurement device or selection of MTCE of the mode except the "Basic Mode".

#### <span id="page-3-2"></span>**Notations used in this document**

Items appearing on the menu are expressed with " " for example "creation". Buttons appearing on the dialogs are expressed with  $\Box$  for example  $\Box$  or  $\Box$ . Tabs appearing on the dialogs are expressed with [ ] for example [Gray balance].

#### **Ink colors**

In this document, the ink colors are expressed with abbreviations as follows:

**C= Cyan, M= Magenta, Y= Yellow, K= Black,**

**Lc= Light cyan, Lm= Light magenta, Lk=Light black, Or=Orange, G=Green**

<span id="page-4-0"></span>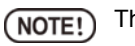

This symbol indicates points requiring attention in operating this product.

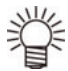

This symbol indicates what is convenient if you know it.

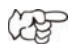

This symbol indicates reference pages of the related contents.

# <span id="page-5-0"></span>About Mimaki Target Color Emulator

Mimaki Target Color Emulator (hereinafter, "MTCE") is an application that recreates the colors of a product printed using the target printer (another company's printer or another Mimaki printer) on a Mimaki printer (a process called color emulation).

Color emulation can be achieved by creating a color emulation input profile (hereinafter, "input emulation profile") and a color emulation device profile (hereinafter, "output emulation profile"), and by installing RasterLink6 (hereinafter, "RL6")/ RasterLinkPro5 (hereinafter, "RLP5").

By installing the input emulation profile and output emulation profile (hereinafter, "emulation profiles") you created in MTCE into RL6/RLP5, you can perform output which applies the created emulation profiles.

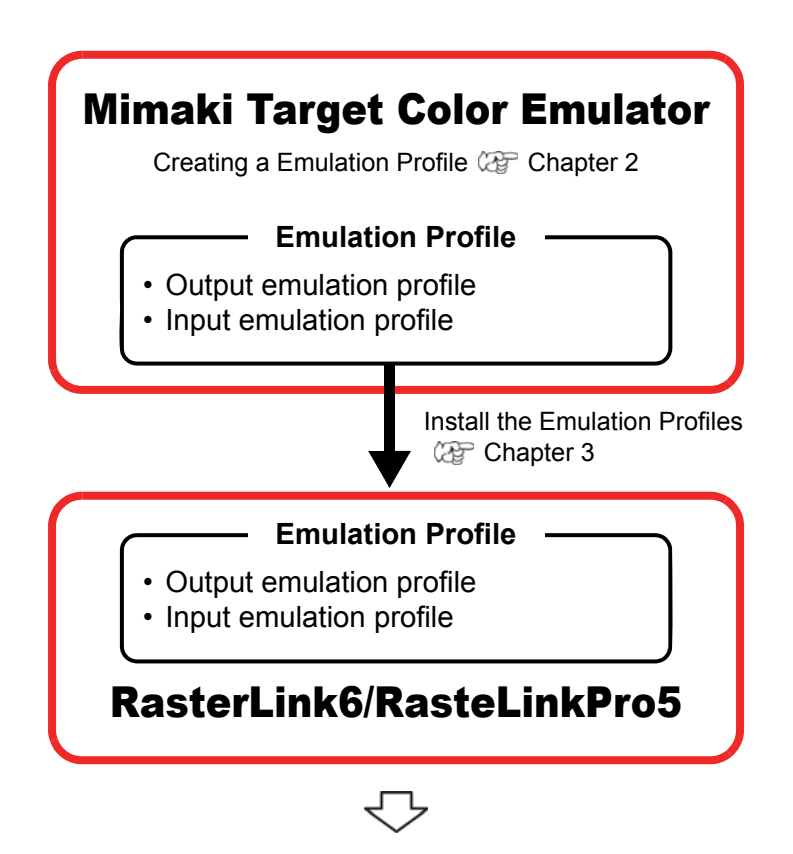

Output is done using colors close to those printed on the target printer.

# <span id="page-6-0"></span>Flow of the process

### **Chapter 1. Before creating Emulation Profiles**

Perform preparation for creating emulation profiles.

- $\blacklozenge$  [Prepare the media for printing](#page-9-2).
- $\blacklozenge$  [Set up the target printing system.](#page-9-3)
- $\blacklozenge$  [Set up the Mimaki printing system](#page-10-2).
- ◆ [Starting MTCE](#page-10-3).
- ◆ [Selecting a measurement device](#page-11-1).
- ◆ [Setting the Options](#page-12-1).
- ◆ [Select the Mode](#page-13-1).

### **Chapter 2. Creating a Emulation Profile**

Procedures for creating a emulation profile are explained.

- [Printing of target printer](#page-16-1)
- [Creation of Input Emulation Profile](#page-17-2)
- ◆ [Creation of Output Emulation Profile](#page-29-1)
- [Saving the Emulation Profile](#page-40-1)

#### **Chapter 3. Install the Emulation Profiles**

Install the created input/output emulation profiles into RL6/ RLP5.

## **Chapter 4. Use the Emulation Profiles to print**

Use the installed input/output emulation profiles to print.

# <span id="page-8-0"></span>**Chapter 1 Before creating Emulation Profiles**

<span id="page-8-1"></span>Perform preparation for creating emulation profiles.

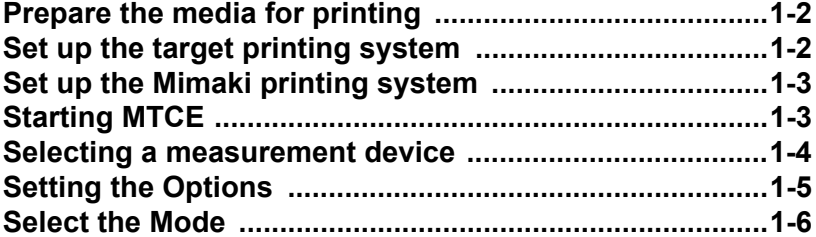

## <span id="page-9-2"></span><span id="page-9-0"></span>Prepare the media for printing

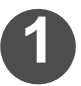

**1 Prepare the media you will use for emulation.**

Please use the same type of media for the target printing system and Mimaki NOTE! printing system. If the media is different, the color of the media itself will affect printing and emulation accuracy may be decreased.

# <span id="page-9-3"></span><span id="page-9-1"></span>Set up the target printing system

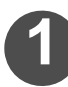

#### **1 Set up the printer that will be the emulation target.**

- Perfect printer setup, such as media installation and maintenance, so that the chart can be printed.
- The minimum size (\*1) of the chart for creating an emulation profiles depends on NOTE! the combination of the mode (\*2) to create profiles and the measurement device (\*3).

If you can not print the size of the following in the printing system of the emulation target, emulation profiles can not be created.

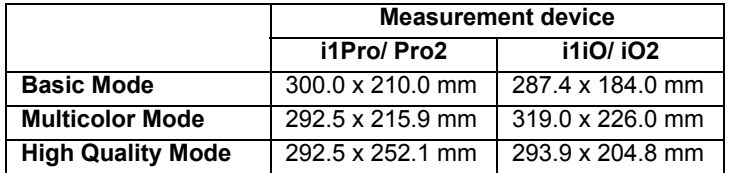

\*1 Split chart is the minimum of the chart. For the split chart, refer to "[Printing of target](#page-16-1)  [printer](#page-16-1)" ( $QFT$  [P.2-3](#page-16-1)).

- \*2 For Mode, refer to "[Select the Mode](#page-13-0)" ( $QFT$  [P.1-6](#page-13-0)).
- \*3 For the measurement device, refer to ["Selecting a measurement device](#page-11-0)"  $(CCF$  [P.1-4\)](#page-11-0).

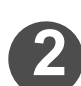

#### **2 Determine the print conditions for the emulation target.**

• The following are the print conditions that should be determined.

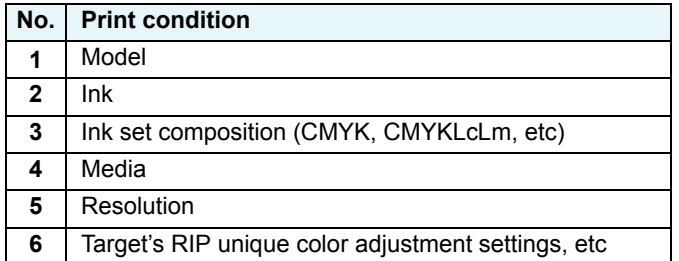

# <span id="page-10-2"></span><span id="page-10-0"></span>Set up the Mimaki printing system

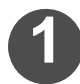

#### **1 Set up the Mimaki printer.**

• Perfect printer setup, such as media installation and maintenance, so that the chart can be printed.

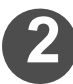

#### **2 Prepare the device profile that will be the base for emulation.**

• Selection is required when creating the output emulation profile.

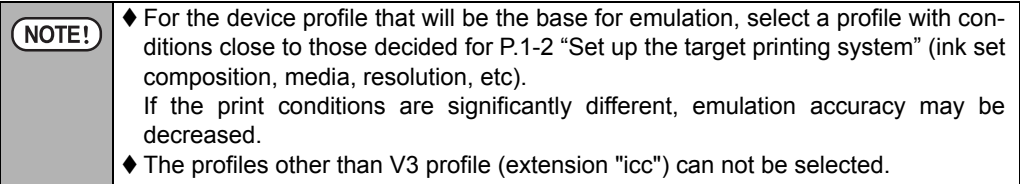

## <span id="page-10-3"></span><span id="page-10-1"></span>Starting MTCE

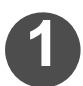

Double-click  $\mathbb{R}$  , then MTCE starts.

• When starting MTCE, the screen on the right is displayed.

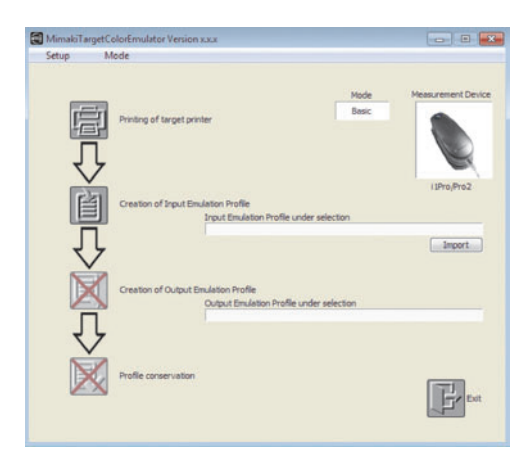

## <span id="page-11-1"></span><span id="page-11-0"></span>Selecting a measurement device

Select a measurement device to be used for measuring the color chart.

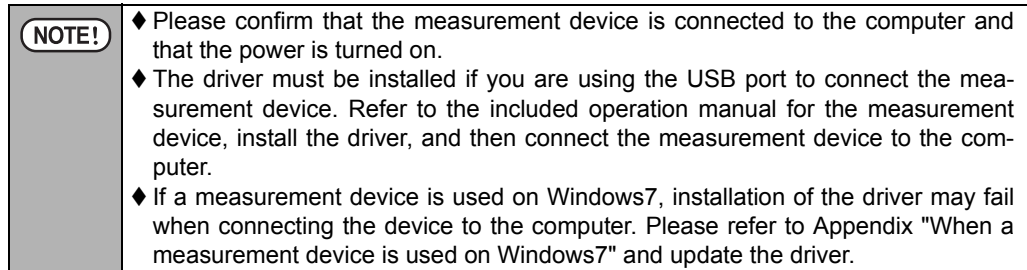

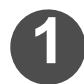

**1 Select [Setup] menu and then [Select Measurement Device].**

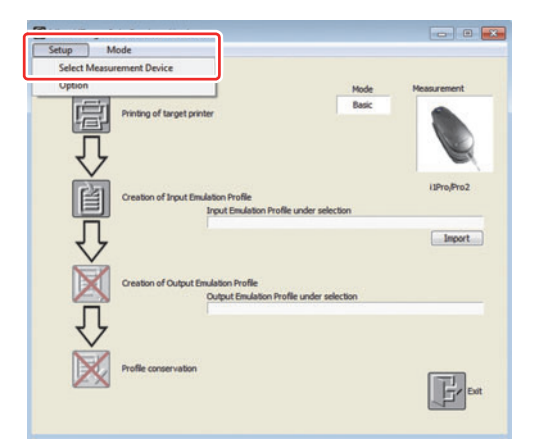

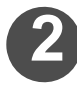

#### **2 Selecting a measurement device**

• Main window is displayed.

**Click Finish.** 

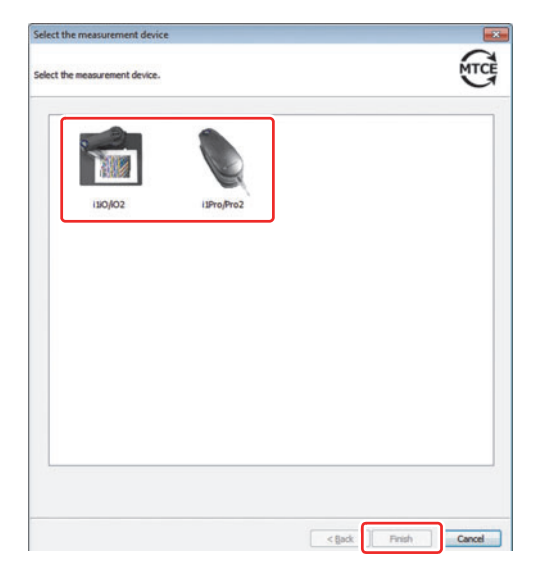

# <span id="page-12-1"></span><span id="page-12-0"></span>Setting the Options

You can set the following in the Option settings.

**Unit setting** : Select the unit of the length in mm/inch.

Label : Select the items to be printed when printing the images in the device profile creation/editing.

#### **Image file name**

Print the printed image file name.

#### **Information of profile data**

Print the Feed correction value/Ink limit value/Variable dots and Light ink value/ Imported file name, if these are set.

#### **Default output condition**

Print the number of Pass/Overprint/Print Direction/High speed print setting/ Half tone setting.

#### **Actual output condition**

Print the items set individually when test printing.

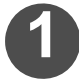

**1 Select [Setup] menu and then [Option].**

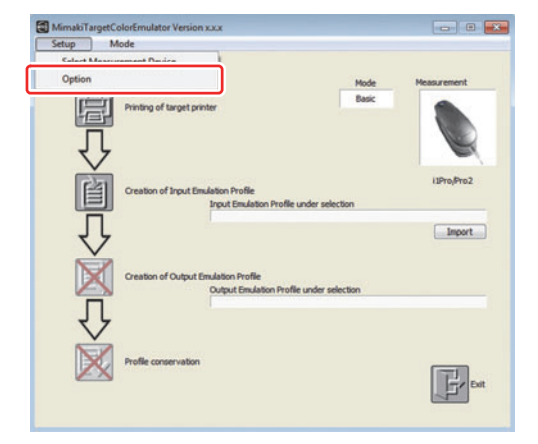

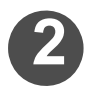

#### **2 Select the tab.**

• Select the tab from which you wish to set [Unit setting], and [Label].

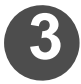

# **Set the tab.**<br>Unit setting

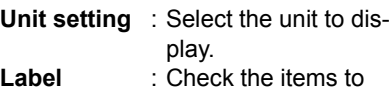

print.

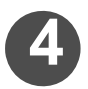

**Click OK.** 

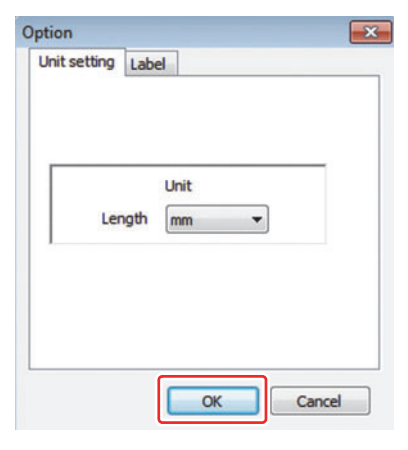

# <span id="page-13-1"></span><span id="page-13-0"></span>Select the Mode

Select the mode for creating an emulation profile.

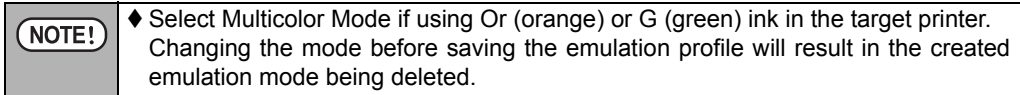

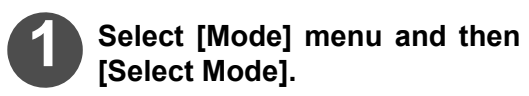

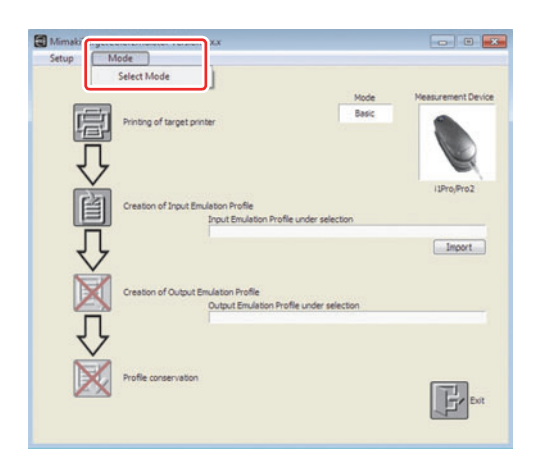

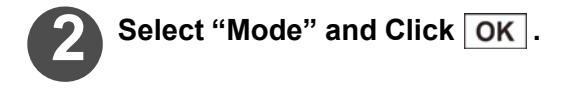

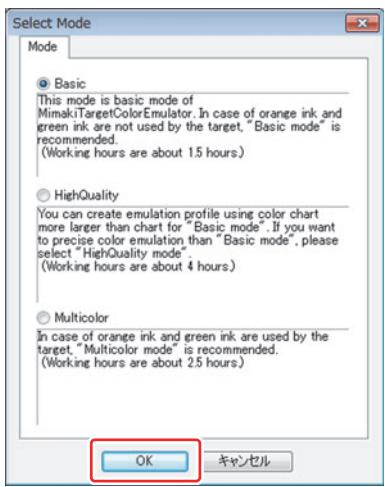

# <span id="page-14-1"></span><span id="page-14-0"></span>**Chapter 2 Creating a Emulation Profile**

Procedures for creating a emulation profile are explained.

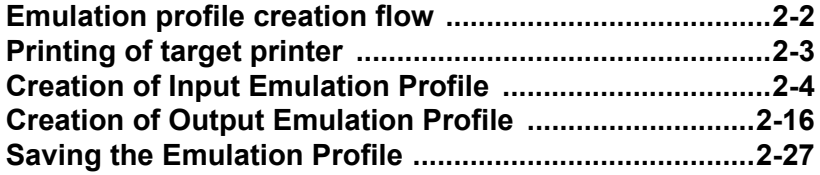

## <span id="page-15-0"></span>Emulation profile creation flow

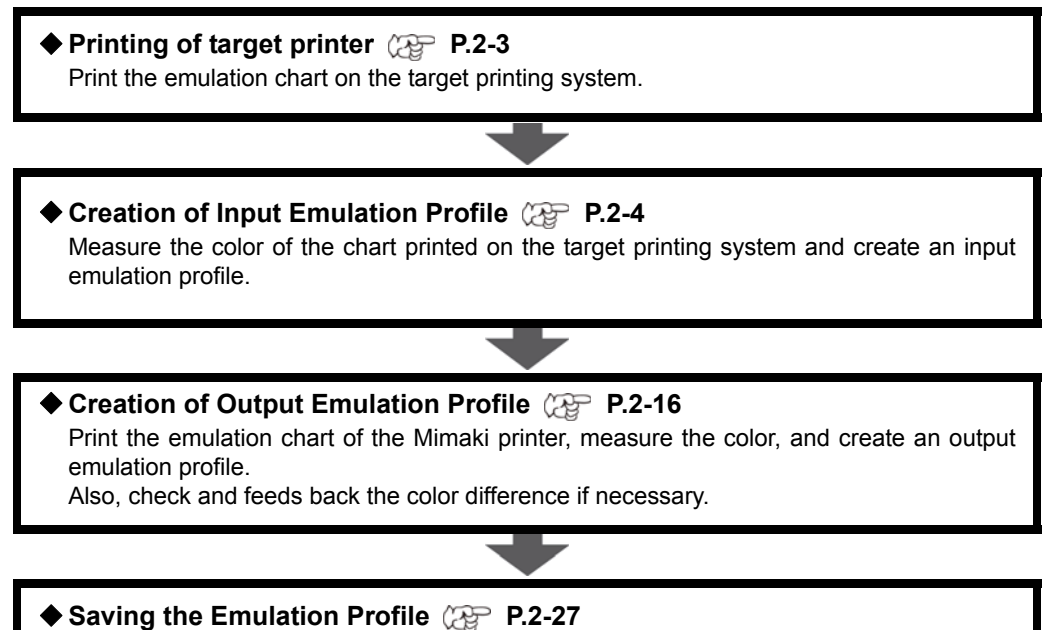

Save the created input/ output emulation profile.

# <span id="page-16-1"></span><span id="page-16-0"></span>**Printing of target printer**

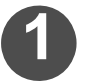

#### **1 Click "Printing of target printer"**

• Target printing wizard [1/1] is displayed.

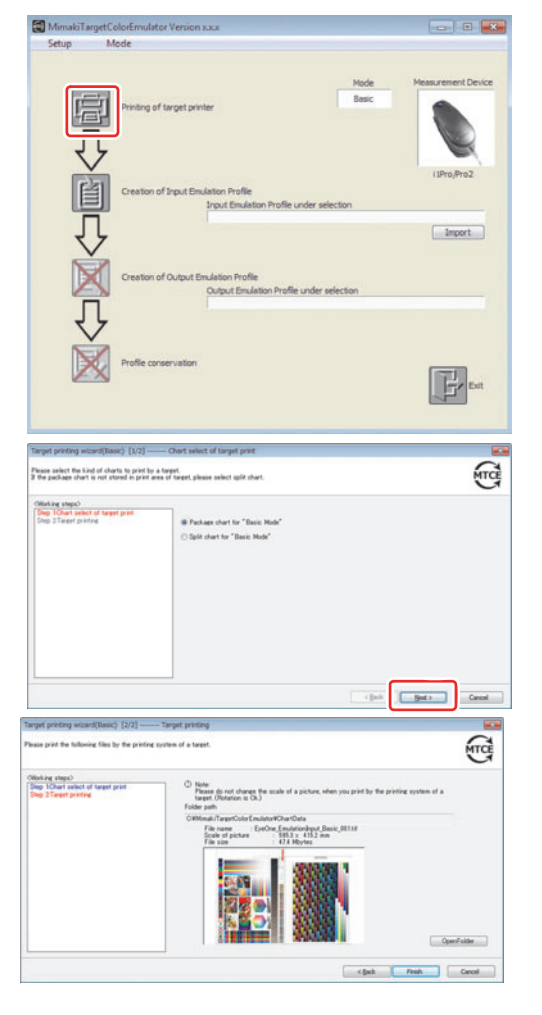

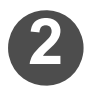

#### **2 Select the chart to print on the**  target, and click Next.

• If the package chart can not be printed in the printing system of the target, please select the split chart.

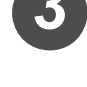

#### **3 Check the chart to be printed.**

- The screen displays the file name, image scale, and file size of the chart to be printed.
- Click Open Folder to display the folder where the chart is saved.

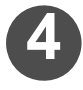

### **4 Input the chart checked you checked in Step 3 to the target printing system.**

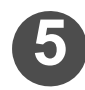

#### **5 Print the chart using the print conditions determined for [P.1-2 "Set](#page-9-3)  [up the target printing system"](#page-9-3).**

• Store the printed chart because it is used for [P.2-4"Creation of Input Emulation](#page-17-2)  [Profile"](#page-17-2).

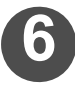

#### **Click Finish.**

• Main window is displayed.

# <span id="page-17-2"></span><span id="page-17-0"></span>Creation of Input Emulation Profile

The color measurement procedures differ depending on the color measurement device that is used.

## <span id="page-17-1"></span>**For i1 Pro**

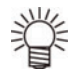

- ♦ Click Import when use an existing Input Emulation Profile, select the Input Emulation Profile (extension 'icm').
- You can only import an Input emulation profile import that has been created by using the same mode.
- Proceed to "[Creation of Output Emulation Profile"](#page-29-1)  $($   $\mathbb{Q}$  [P.2-16\)](#page-29-1) if you are importing an emulation profile that has already been input.

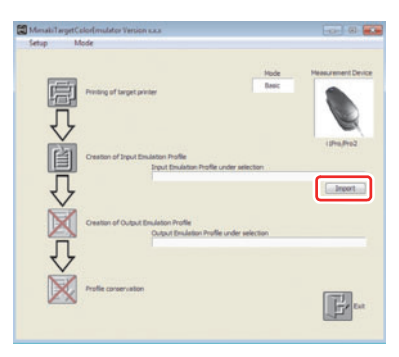

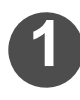

### **1 Click "Creation of Input Emulation Profile".**

• Input Emulation Profile creation wizard [1/2] is displayed.

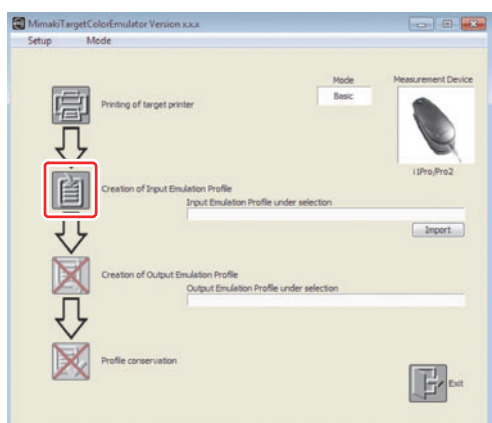

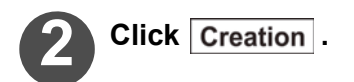

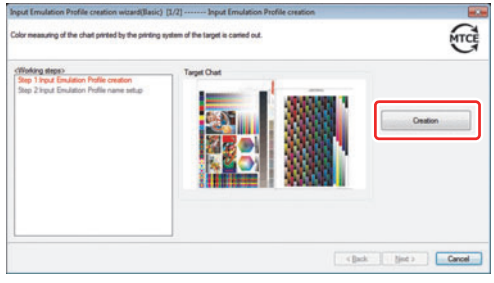

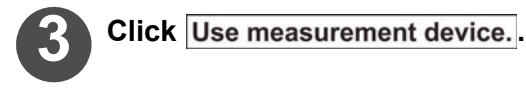

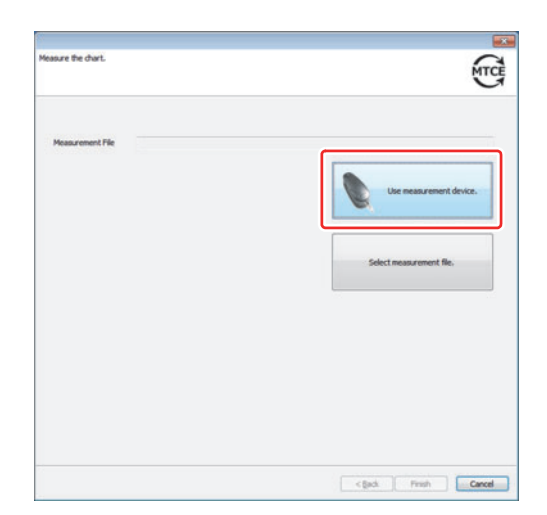

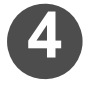

**4 The MeasureTool 5.0 is activated.**

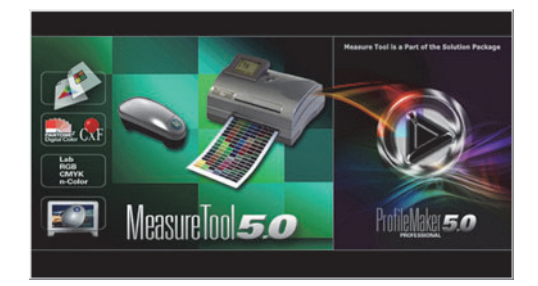

**Configuring** 

Device/Port

♦ Set the chart on a flat surface where the colors can be easily measured. NOTE! ◆ Do not change the "Language" settings of MeasureTool5.0.

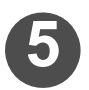

<span id="page-18-0"></span>**5 Click "Device/Port" of the tool bar.**

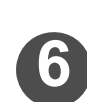

**6 "Instrument Configuration" is activated. Check the following items:**

- In the [Instrument], the "Eye-One Pro" is displayed.
- [Reflection] is selected.
- [Spectral] is not checked.
- "OK" is displayed below the [Port].

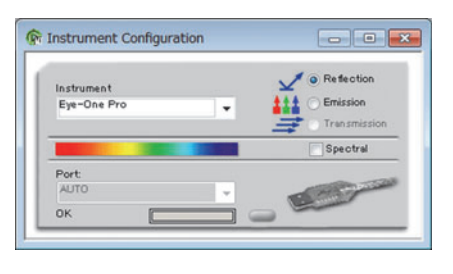

 $\blacklozenge$  Do not change the color measurement device already set. (NOTE!

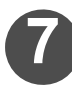

**7 Close "Instrument Configuration".**

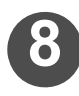

#### **8 Click "Chart" of the tool bar.**

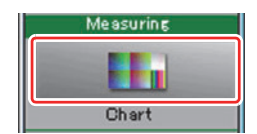

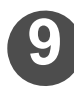

## **9 Click [] of "Test Chart".**

• Select the chart having the name of element for color measurement.

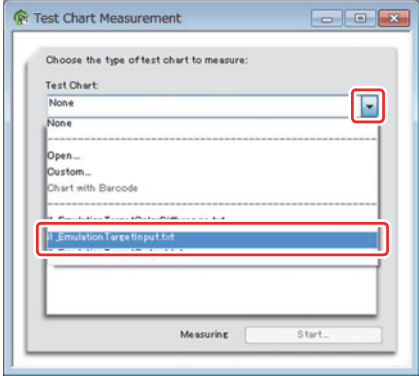

- Select the following chart name, if creating an input emulation profile.
	- If creating by using Basic Mode : Select "i1\_EmulationInput\_Basic.txt". If creating by using Multicolor Mode : Select "i1\_EmulationInput\_Advanced.txt". If creating by using High Quality Mode: Select "11\_EmulationInput\_Plus.txt".
	- $\blacklozenge$  Measure the color of the chart ( $\mathbb{Q}^{\neg\vee}$  [P.2-3\)](#page-16-1) printed using the target printing system.
	- The name of the selected chart is printed at the top of the printed chart.

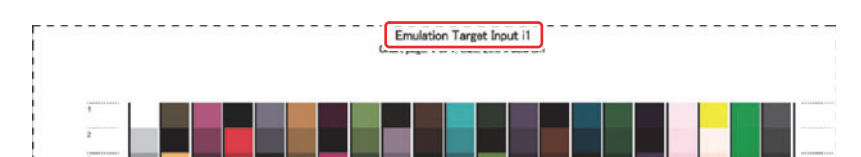

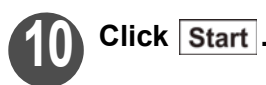

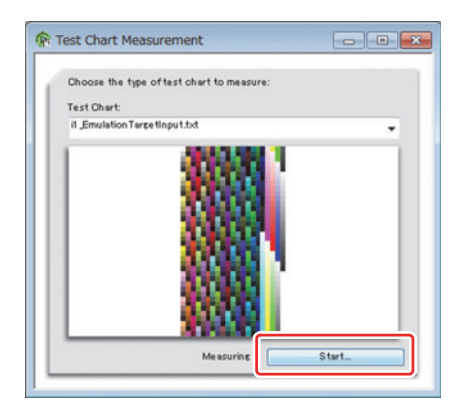

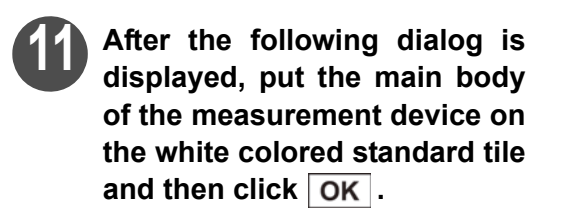

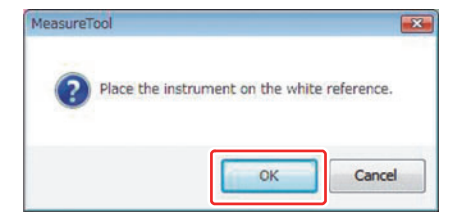

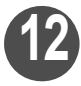

**12 Set the "mode" to [strip with gaps].**

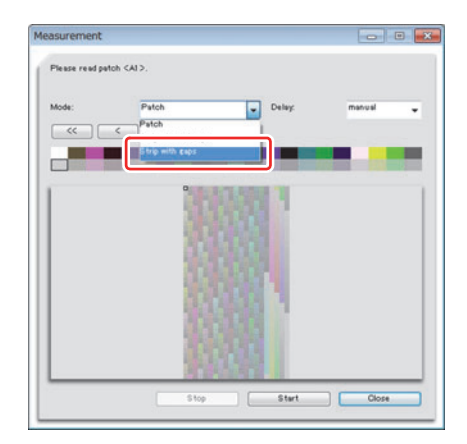

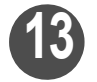

**13 In the first line of the chart (No.1), put the measurement ruler, which is provided with the measurement device.**

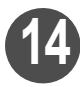

### **14 Align the measurement device with the measurement ruler and measure the colors.**

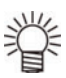

 Pressing the measurement button, measure the colors by sliding the Measurement device slowly at a constant speed from left to right.

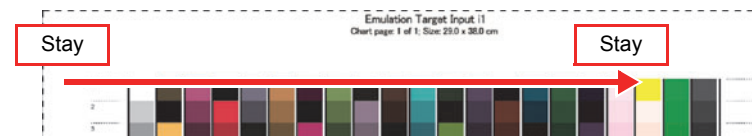

- For details, see the User's Guide attached to the measurement device.
- If measuring a low-resolution chart, put a check next to "Low test chart resolution".

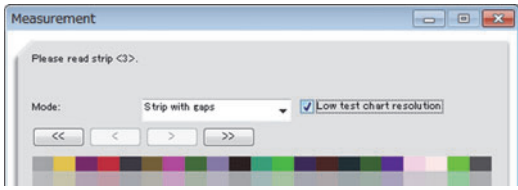

- When the color measurement is completed properly, the color of the line to which the color measurement is completed changes and the display will instruct the color measurement of the next line.
- $\blacklozenge$  If the color could not be measured normally, the message indicating that the measuring color has been failed is displayed. Measure the color again.

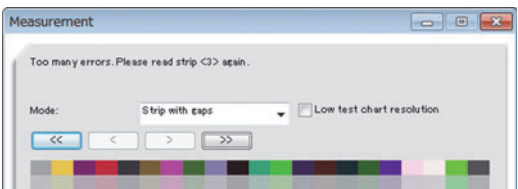

 There may be some cases where the colorimetry can not be successful even if the message is not displayed. Please refer to the appendix for details.

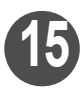

**15 Similarly, measure the colors sequentially for the remaining lines.**

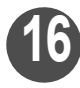

**16 When the measurement is**  completed, click **Close**.

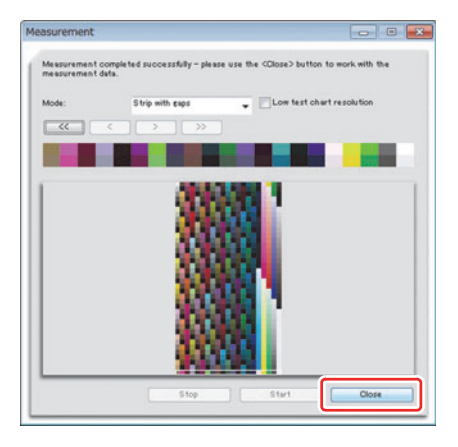

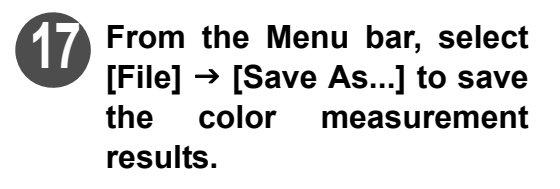

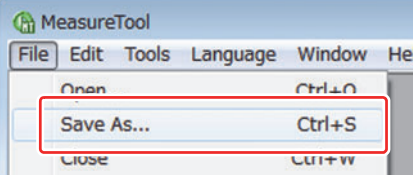

• When saving the color measurement results, make sure to designate the "Files of type" as [Text Files (\*.txt \*.text)] for saving.

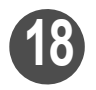

## **18 Shut down MeasureTool 5.0.**

• Make sure that the file name stored at Step 17 is displayed in "Measurement File".

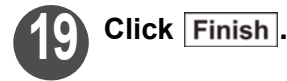

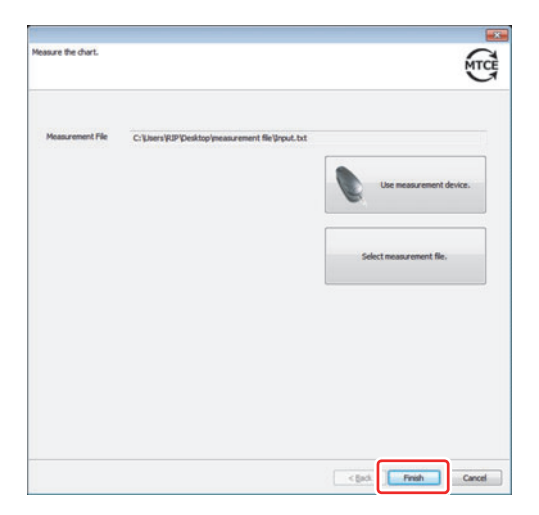

#### **[Chapter 2 Creating a Emulation Profile](#page-14-1)**

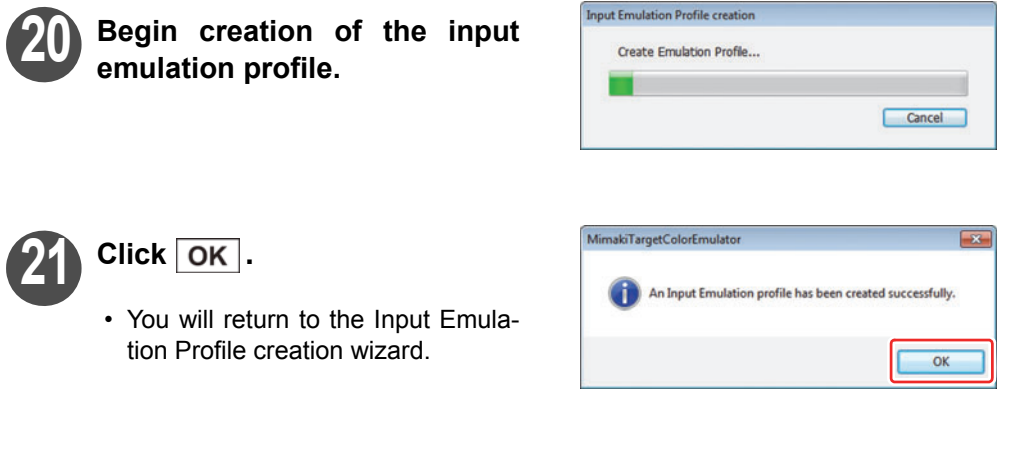

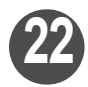

## **22 Enter the file name.**

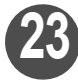

**23 Click** Finish.

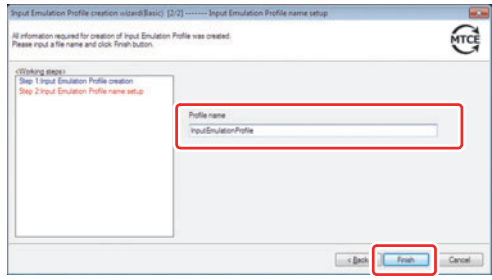

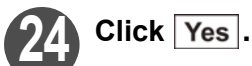

- 
- Main window is displayed.
- The file name set in "Input Emulation Profile under selection" on the main window is displayed.

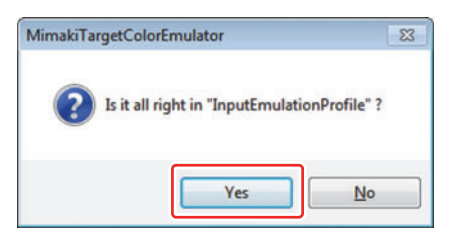

<span id="page-23-0"></span>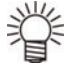

- ♦ Click | Import | when use an existing Input Emulation Profile, select the Input Emulation Profile (extension 'icm').
	- You can only import an Input emulation profile import that has been created by using the same mode.
	- Proceed to "[Creation of Output Emulation Profile"](#page-29-1) ( $\sqrt{2g}$  [P.2-16\)](#page-29-1) if you are importing an emulation profile that has already been input.

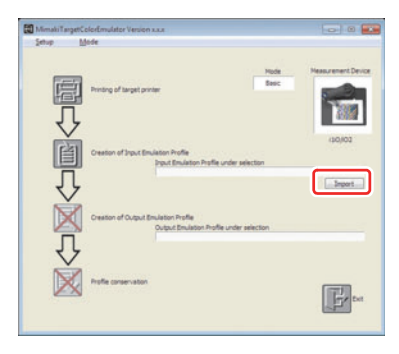

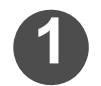

# **11 Click "Creation of Input Emulation Profile".**<br>• Input Emulation Profile creation

• Input Emulation Profile creation wizard [1/2] is displayed.

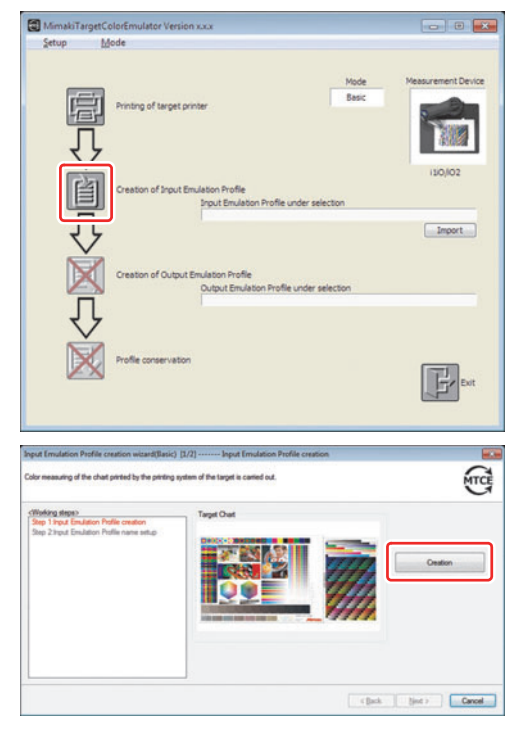

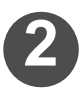

**2 Click Creation** .

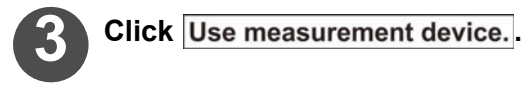

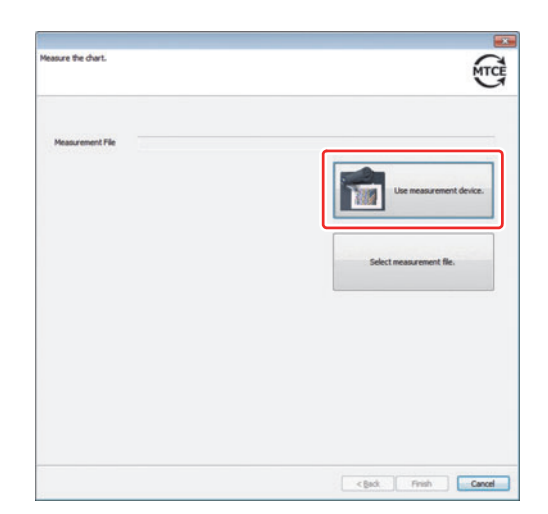

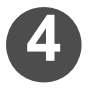

**4 The MeasureTool 5.0 is activated.**

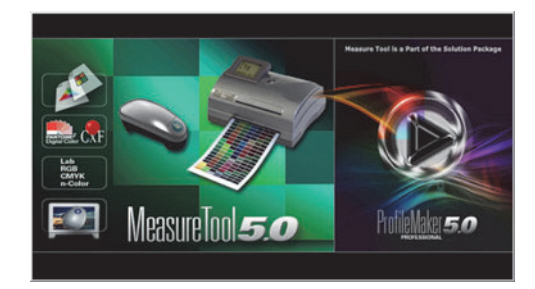

 If measuring the colors of a media that bends at the edges, apply tape or NOTE! similar material to secure it so that edges do not lift up.

◆ Do not change the "Language" settings of MeasureTool5.0.

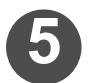

<span id="page-24-0"></span>**5 Click "Device/Port" of the tool bar.**

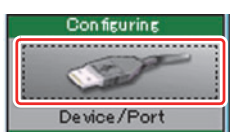

 $\begin{tabular}{c|c|c|c|c} \hline \rule{0pt}{3ex} & \rule{0pt}{3ex} & \rule{0pt}{3ex} & \rule{0pt}{3ex} & \rule{0pt}{3ex} \end{tabular}$ 

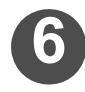

**6 "Instrument Configuration" is activated. Check the following items:**

- In the [Instrument], the "Eye-One iO" is displayed.
- [Reflection] is selected.
- [Spectral] is not checked.
- "OK" is displayed below the [Port].

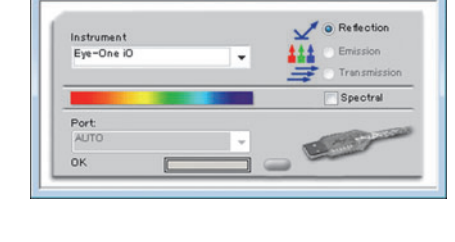

**O** Instrument Configuration

 $\triangle$  Do not change the color measurement device already set. NOTE!

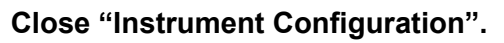

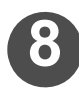

#### **8 Click "Chart" of the tool bar.**

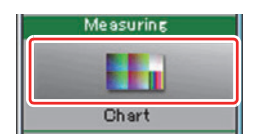

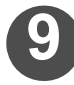

## **9 Click [] of "Test Chart".**

• Select the chart having the name of element for color measurement.

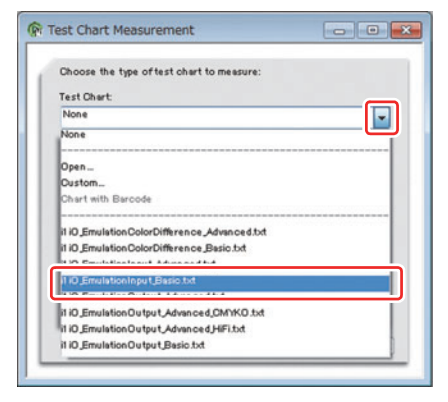

- Select the following chart name, if creating an input emulation profile.
	- If creating by using Basic Mode : Select "i1 iO\_EmulationInput\_Basic.txt". If creating by using Multicolor Mode : Select "i1 iO\_EmulationInput\_Advanced.txt".
		-
	- If creating by using High Quality Mode : Select "i1 iO\_EmulationInput\_Plus.txt".
	- $\blacklozenge$  Measure the color of the chart ( $\mathbb{Q}_F$  [P.2-3\)](#page-16-1) printed using the target printing system.
	- The name of the selected chart is printed at the top of the printed chart.

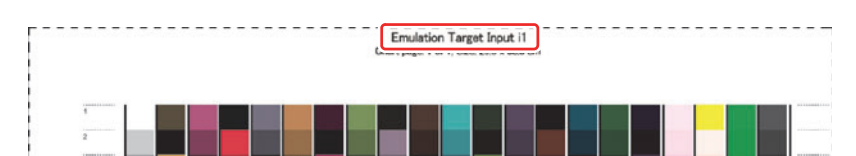

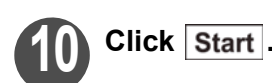

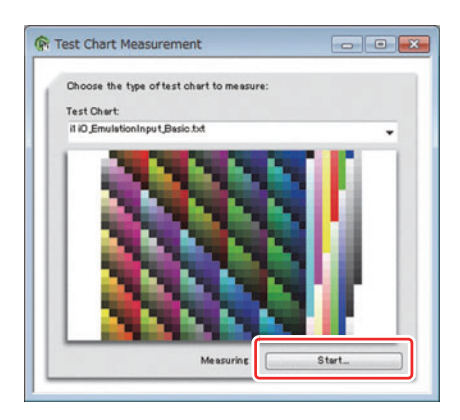

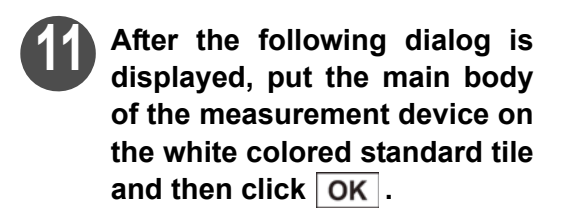

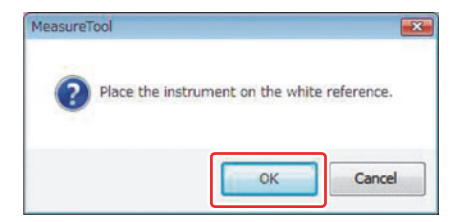

#### **[Chapter 2 Creating a Emulation Profile](#page-14-1)**

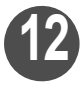

**12 Set the "mode" to [strip with gaps].**

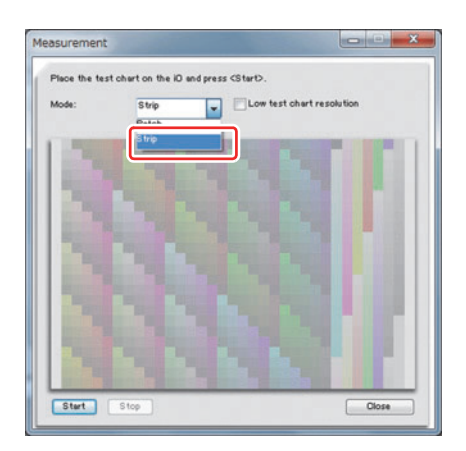

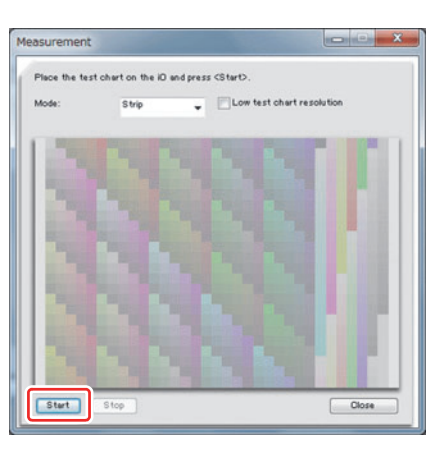

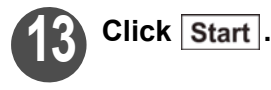

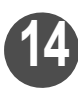

**14 Move the arm of Eye-One iO and set the graticule on the marked patch (the upper left).**

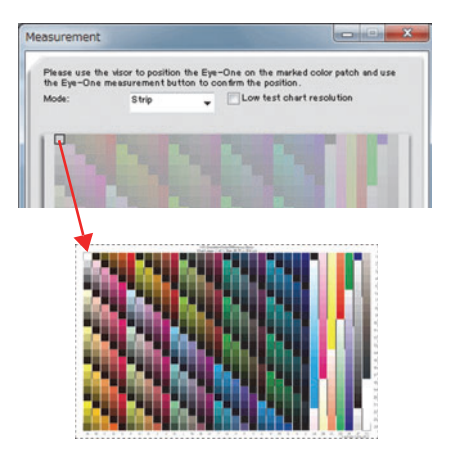

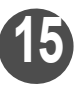

**15 Press the button on the side of the Eye-One iO.**

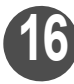

#### **16 The same as step 14, set the graticule in the lower left and lower right.**

- The following dialog appears after setting the bottom right patch.
- When it is ready, click  $\overline{\mathsf{Start}}$ . The measurement is automatically started.

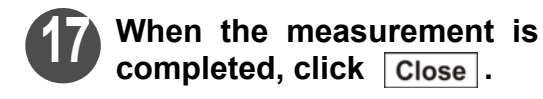

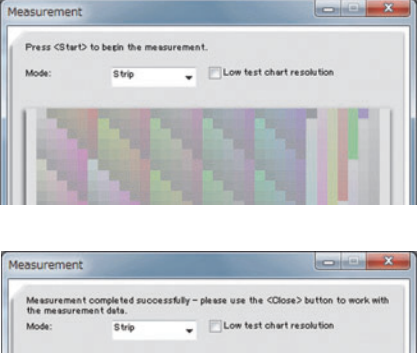

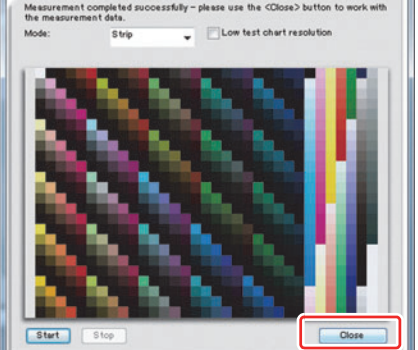

**18 From the Menu bar, select [File] [Save As...] to save the color measurement results.**

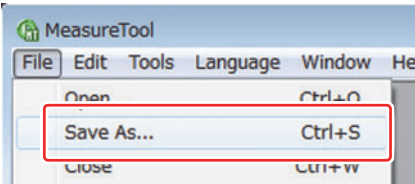

• When saving the color measurement results, make sure to designate the "Files of type" as [Text Files (\*.txt \*.text)] for saving.

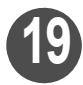

#### **19 Shut down MeasureTool 5.0.**

• Make sure that the file name stored at Step 17 is displayed in "Measurement File".

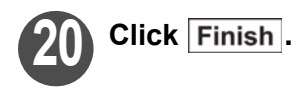

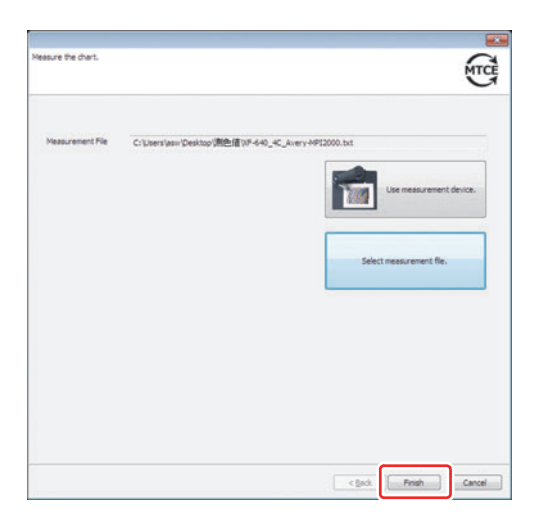

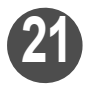

#### **21 Begin creation of the input emulation profile.**

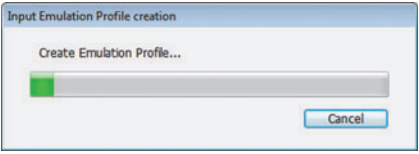

An Input Emulation profile has been created successfully.

 $\boxed{23}$ 

 $OK$ 

MimakiTargetColorEmulator

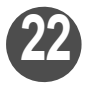

## **22 Click** *QK* .

• You will return to the Input Emulation Profile creation wizard.

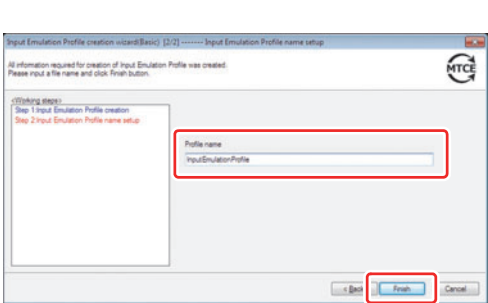

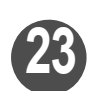

## **23 Enter the file name.**

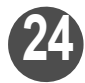

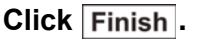

**25 Click** Yes.

• Main window is displayed.

• The file name set in "Input Emulation Profile under selection" on the main window is displayed.

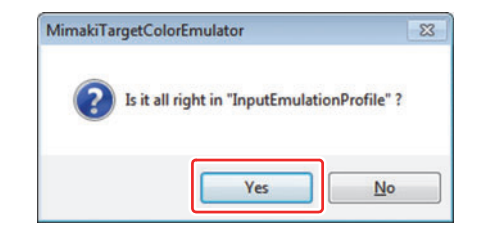

# <span id="page-29-1"></span><span id="page-29-0"></span>Creation of Output Emulation Profile

# **11 Click "Creation of Output Emulation Profile".**<br>• "Output Emulation Profile creation

• "Output Emulation Profile creation wizard 1" is displayed.

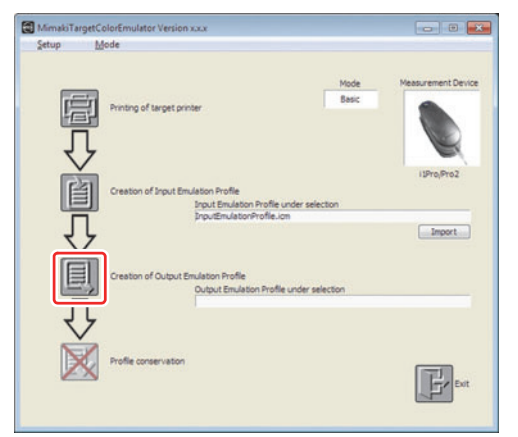

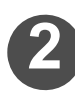

**2** Click Selection from a list...

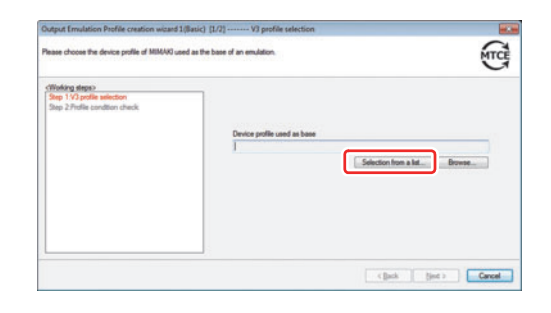

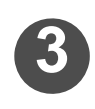

**3 Designate the folder where the device profile that will be the base for emulation is saved.**

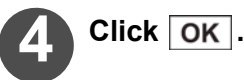

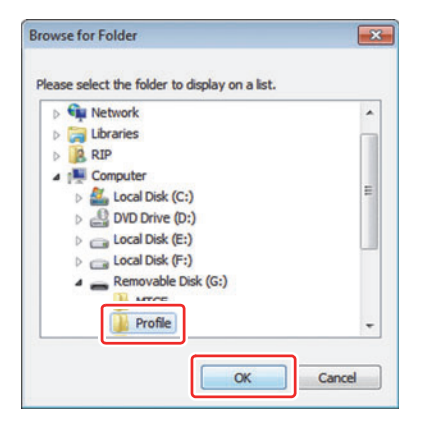

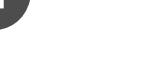

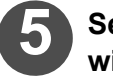

#### **5 Select the device profile that will be the base for emulation.**

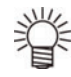

 Select the device profile prepared in [P.1-3](#page-10-2) ["Set up the](#page-10-2) [Mimaki printing system"](#page-10-2).

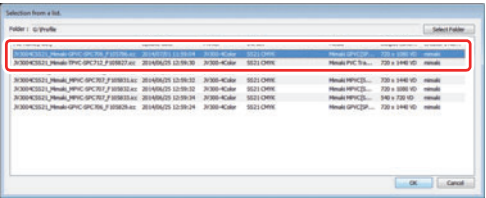

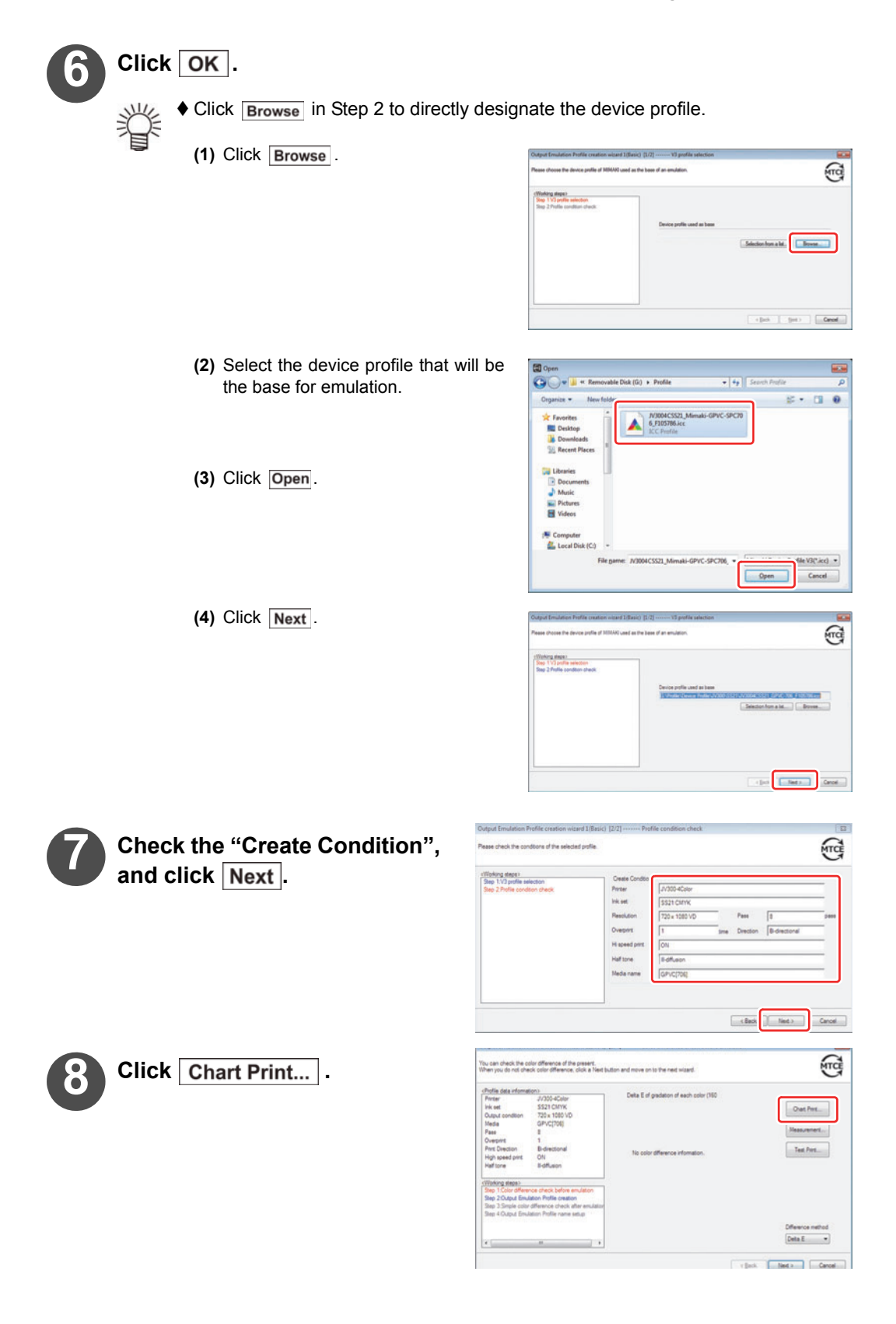

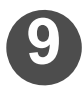

## **9 Set the "Layout" and "Print Condition".**

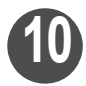

# 10 Click Output.

• Print the chart by the printer.

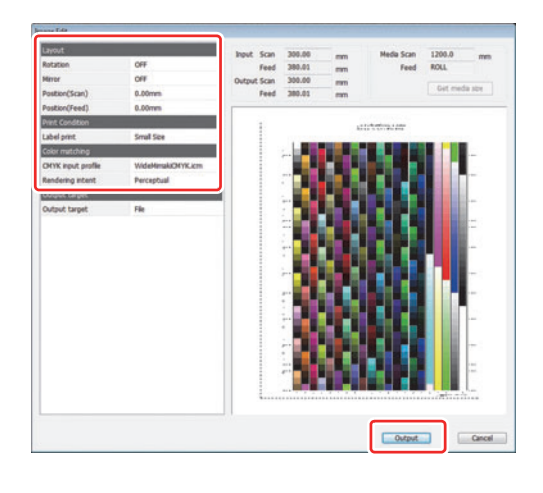

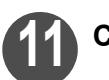

## **Click Measurement...** .

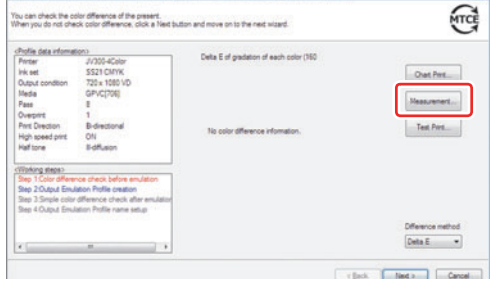

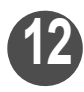

**12** Click Use measurement device.

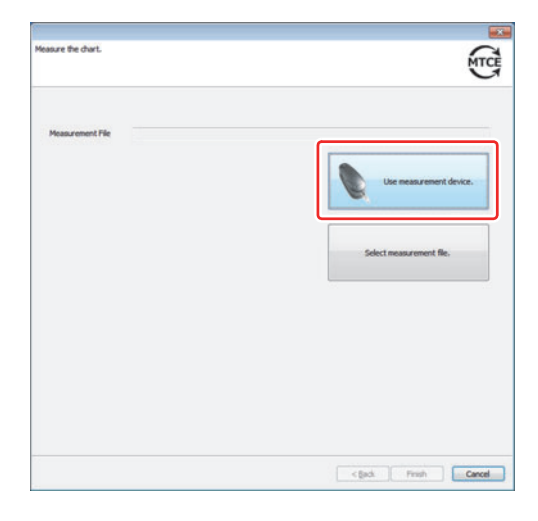

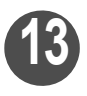

**13 The MeasureTool 5.0 is acti-vated.**

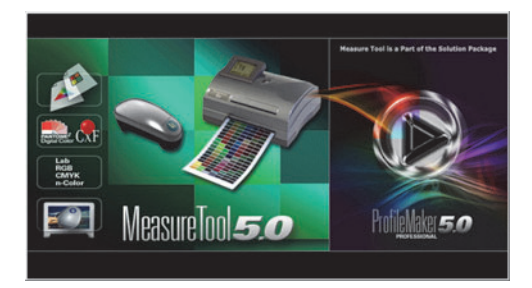

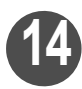

#### **14 Measure the colors.**

Measure the colors of the chart printed in Step 10.

- **If using the i1 Pro color measurement device:**
	- ◆ Refer to Steps 5 to 18 of ["Creation of Input Emulation Profile](#page-17-2)" ( $\mathbb{Q}$ P.2-5).
	- ◆ Select the following chart name. If creating by using Basic Mode : Select "i1\_EmulationColorDifference\_Basic.txt". If creating by using Multicolor Mode : Select "i1\_EmulationColorDifference\_Advanced.txt". If creating by using High Quality Mode : Select "i1\_EmulationColorDifference\_Plus.txt".

#### **If using the i1 iO color measurement device:**

- ◆ Refer to Steps 5 to 10 of ["Creation of Input Emulation Profile](#page-17-2)" ( $\mathbb{Q}$ P.2-11).
- ♦ Select the following chart name. If creating by using Basic Mode : Select "i1 iO\_EmulationColorDifference\_Basic.txt". If creating by using Multicolor Mode : Select "i1 iO\_EmulationColorDifference\_Advanced.txt". If creating by using High Quality Mode : Select "i1 iO\_EmulationColorDifference\_Plus.txt".
- The name of the selected chart is printed at the top of the printed chart.

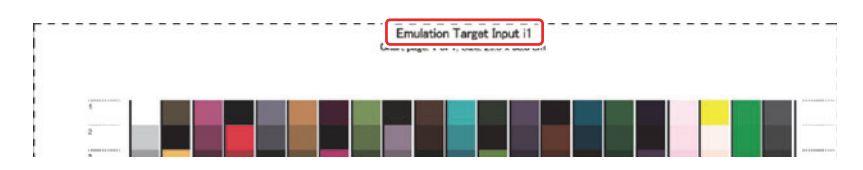

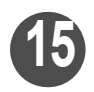

#### **15 When the measurement is**  completed, click **Finish**.

• Make sure that the file name stored at MeasureTool5.0 is displayed in "Measurement File".

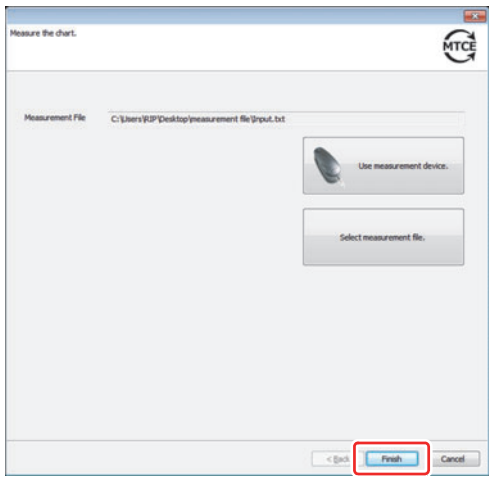

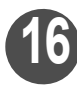

**16 The color differences for each of the current colors are displayed.**

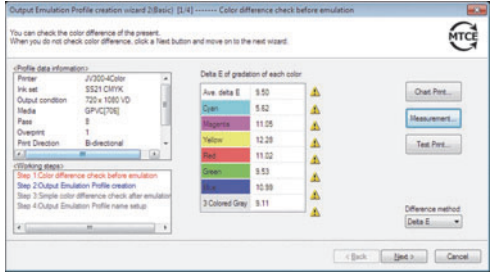

- $\blacklozenge$  When the color difference is 3.01 or above,  $\blacktriangle$  mark is displayed on the right.
	- You can select Delta E, Delta E94, or Delta E2000 for the method of displaying the color differences.
		- If you would like to actually print and check it visually, click option Test Print... and select any TIFF file to print.
		- ◆ Click Test Print... and print the displayed "TestPrint\_Emulation.tif" to visually check the sample printed on the target printing system ( $\mathbb{Q}_F$ [P.2-3](#page-16-1)).

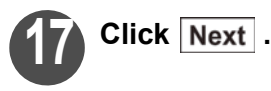

**20 Click Dutput** .

• Print the chart by the printer.

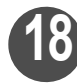

**Click Chart Print...** .

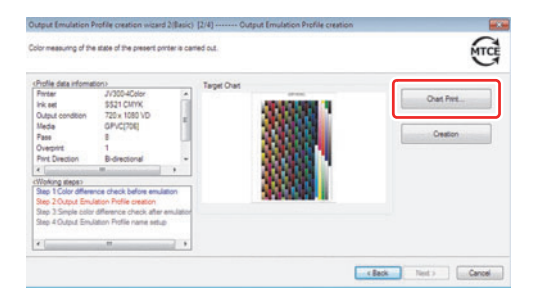

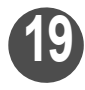

**19 Set the "Layout" and "Print Condition".**

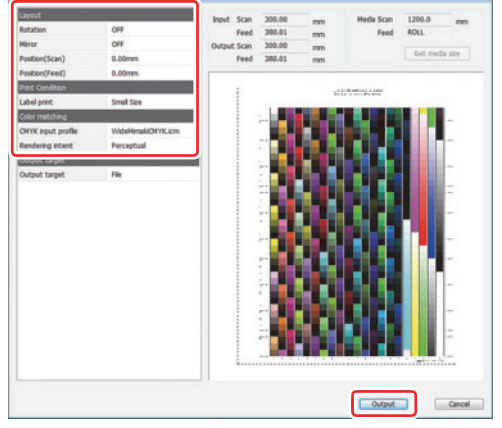

#### **[Chapter 2 Creating a Emulation Profile](#page-14-1)**

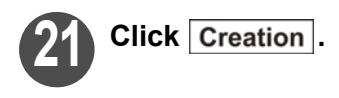

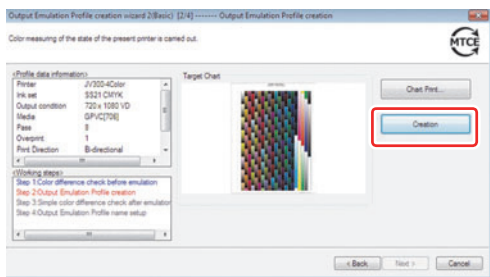

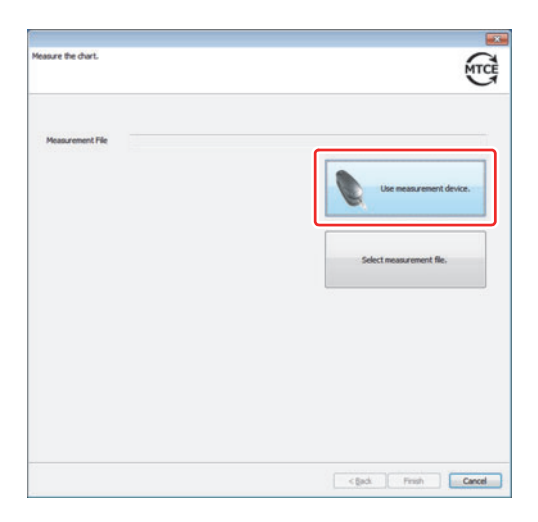

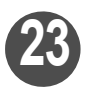

**23 The MeasureTool 5.0 is activated.**

**22** Click Use measurement device..

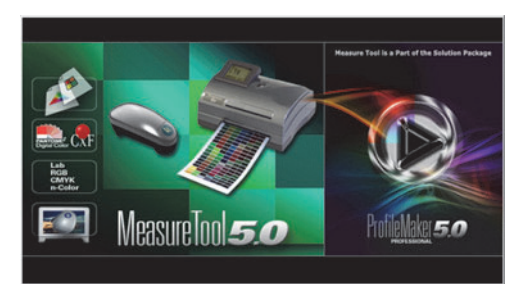

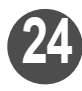

#### **24 Measure the colors.**

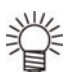

Measure the colors of the chart printed in Step 20.

#### **If using the i1 Pro color measurement device:**

- ◆ Refer to Steps 5 to 18 of ["Creation of Input Emulation Profile](#page-17-2)" ( $\mathbb{Q}_F$ P.2-5).
- ◆ Select "i1\_EmulationOutput\_Basic.txt" for the chart name if using Basic Mode.
- ♦ Select following chart name if using Multicolor Mode. CMYKOrG ink set : i1\_EmulationOutput\_Advanced\_HiFi.txt CMYKLkOr / CMYKLcLmLkOr ink set : i1\_EmulationOutput\_Advanced\_CMYKO.txt Others ink set : i1 EmulationOutput Advanced.txt
- ◆ Select "i1\_EmulationOutput\_Plus.txt" for the chart name if using High Quality Mode.

#### **If using the i1 iO color measurement device:**

- $\blacklozenge$  Refer to Steps 5 to 10 of ["Creation of Input Emulation Profile](#page-17-2)" ( $\mathbb{Q}_F$  [P.2-11\)](#page-24-0).
- ◆ Select "i1 iO\_EmulationOutput\_Basic.txt" for the chart name if using Basic Mode.
- ◆ Select following chart name if using Multicolor Mode. CMYKOrG ink set : i1 iO EmulationOutput Advanced HiFi.txt CMYKLkOr / CMYKLcLmLkOr ink set : i1 iO EmulationOutput\_Advanced\_CMYKO.txt Others ink set : i1 iO EmulationOutput Advanced.txt
	-
	-
- ♦ Select "i1 iO EmulationOutput Plus.txt" for the chart name if using High Quality Mode.
- The name of the selected chart is printed at the top of the printed chart.

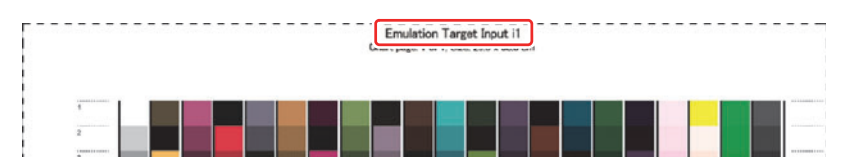

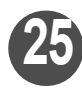

**25 When the measurement is**  completed, click Finish.

• Make sure that the file name stored at MeasureTool5.0 is displayed in "Measurement File".

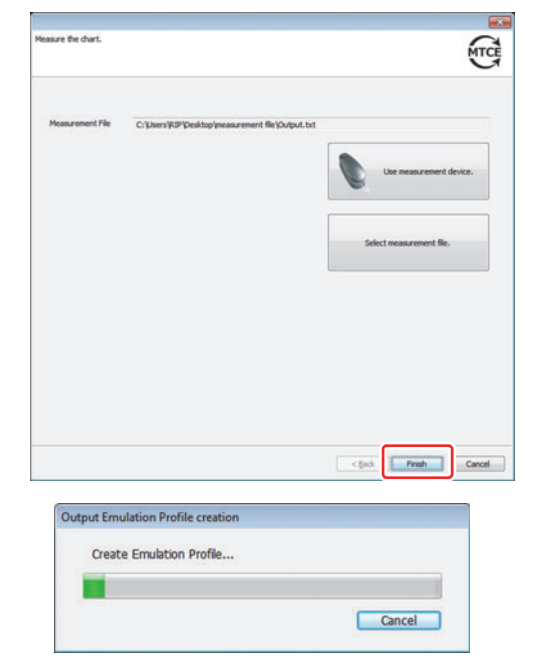

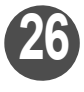

**26 Output emulation profile creation begins.**

#### **[Chapter 2 Creating a Emulation Profile](#page-14-1)**

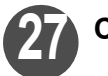

**27 Click** *OK***</del> .** 

• You will return to the Output Emulation Profile creation wizard.

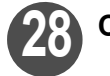

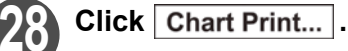

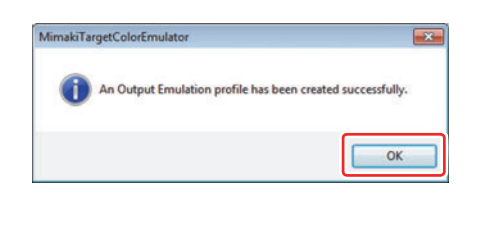

![](_page_36_Picture_91.jpeg)

![](_page_36_Picture_8.jpeg)

### **29 Set the "Layout" and "Print Condition".**

![](_page_36_Picture_10.jpeg)

![](_page_36_Picture_11.jpeg)

## 30 Click Output.

• Print the chart by the printer.

![](_page_36_Picture_14.jpeg)

## **Click Measurement...** .

![](_page_36_Picture_16.jpeg)

![](_page_37_Picture_0.jpeg)

**Click Use measurement device..** 

![](_page_37_Picture_2.jpeg)

![](_page_37_Picture_3.jpeg)

#### **33 The MeasureTool 5.0 is activated.**

![](_page_37_Picture_5.jpeg)

![](_page_37_Picture_6.jpeg)

## **34 Measure the colors.**

![](_page_37_Picture_8.jpeg)

Measure the colors of the chart printed in Step 30.

#### **If using the i1 Pro color measurement device:**

- ◆ Refer to Steps 5 to 18 of "[Creation of Input Emulation Profile](#page-17-2)" ( $\mathbb{Q}$ P.2-5).
- ♦ Select the following chart name. If creating by using Basic Mode : Select "i1\_EmulationColorDifference\_Basic.txt". If creating by using Multicolor Mode : Select "i1\_EmulationColorDifference\_Advanced.txt". If creating by using High Quality Mode: Select "i1\_EmulationColorDifference\_Plus.txt".

#### **If using the i1 iO color measurement device:**

- ♦ Refer to Steps 5 to 10 of ["Creation of Input Emulation Profile](#page-17-2)" ( $\mathbb{Q}_F$ P.2-11).
- ♦ Select the following chart name.
	- If creating by using Basic Mode : Select "i1 iO\_EmulationColorDifference\_Basic.txt".
	- If creating by using Multicolor Mode : Select "i1 i0 EmulationColorDifference Advanced.txt".
	- If creating by using High Quality Mode: Select "i1 iO\_EmulationColorDifference\_Plus.txt".
- The name of the selected chart is printed at the top of the printed chart.

![](_page_37_Figure_20.jpeg)

![](_page_38_Picture_1.jpeg)

#### **35 When the measurement is**  completed, click **Finish**.

• Make sure that the file name stored at MeasureTool5.0 is displayed in "Measurement File".

![](_page_38_Picture_4.jpeg)

![](_page_38_Picture_5.jpeg)

![](_page_38_Picture_126.jpeg)

![](_page_38_Picture_7.jpeg)

**37 The color difference for each color is displayed.**

![](_page_38_Picture_127.jpeg)

![](_page_38_Picture_10.jpeg)

- $\blacklozenge$  When the color difference is 3.01 or above,  $\blacktriangleleft$  mark is displayed on the right.
- You can select Delta E, Delta E94, or Delta E2000 for the method of displaying the color differences.
- If you would like to actually print and check it visually, click option Test Print... and select any TIFF file to print.
- ♦ Click Test Print... and print the displayed "TestPrint\_Emulation.tif" to visually check the sample printed on the target printing system ( $\mathbb{Q}_F$ [P.2-3](#page-16-1)).
- $\blacklozenge$  Click  $\boxed{\mathsf{Feed~Back}}$  to readjust the emulation profile based on the results of the displayed color differences.
- Feedback effects might not be obtained depending on the combination of inks and media.
- ◆ Feedback can be executed up to a maximum of three times.

![](_page_39_Picture_0.jpeg)

# $38$  **Click** Next.

![](_page_39_Picture_2.jpeg)

 If executing feedback, select the amount of times that you want to execute feedback as based on the results of the color difference values and visual confirmation, and click  $\sqrt{\mathsf{Next}}$ .

![](_page_39_Picture_4.jpeg)

**39 Enter the file name and the creator's name.**

![](_page_39_Picture_6.jpeg)

![](_page_39_Picture_7.jpeg)

![](_page_39_Picture_8.jpeg)

![](_page_39_Picture_58.jpeg)

## <span id="page-40-1"></span><span id="page-40-0"></span>Saving the Emulation Profile

![](_page_40_Picture_2.jpeg)

![](_page_40_Picture_3.jpeg)

![](_page_40_Picture_4.jpeg)

**2 Input any comment and click**   $OK$ .

![](_page_40_Picture_71.jpeg)

- The input comment is recorded to a text file saved in the same folder as when the emulation profile is saved.
	- By inputting the target print conditions and Mimaki print conditions in advance, you can leave a record of what kind of conditions were used to create the emulation profile.

![](_page_40_Picture_9.jpeg)

**3 Specify the folder for saving the**  profile, and then click  $\boxed{OK}$ .

![](_page_40_Picture_72.jpeg)

![](_page_41_Picture_0.jpeg)

![](_page_41_Picture_41.jpeg)

燚 In the designated folder, a folder titled "EmulationYYYYMMDD\_HHmmSS" is automatically created, and in the created folder, a text file that lists the input/output emulation profiles and creation information is saved. (YYYY = Year, MM = Month, DD = Day, HH = Hour, mm = Minute, SS = Second)

![](_page_41_Picture_3.jpeg)

![](_page_41_Picture_4.jpeg)

# <span id="page-42-1"></span><span id="page-42-0"></span>**Chapter 3 Install the Emulation Profiles**

Install the created input/output emulation profiles into RL6/RLP5.

![](_page_42_Picture_23.jpeg)

<span id="page-43-0"></span>![](_page_43_Picture_1.jpeg)

#### **1 Check that MTCE has been exited, and start RL6/RLP5's profile manager.**

#### **For RL6**

 Refer to the [Profile installation] of separate document "RL6 Installation Guide" for how to start the profile manager.

#### **For RLP5**

 Refer to the [Installing Profiles] of separate document "RLP5 Reference Guide -Common features for every printer-" for how to start the profile manager.

## <span id="page-43-1"></span>Installing the Input Emulation Profile

![](_page_43_Picture_8.jpeg)

![](_page_44_Picture_1.jpeg)

#### **4 Select the profile to be installed.**

• The color of the selected profile is changed to blue.

![](_page_44_Picture_4.jpeg)

## $\blacksquare$  **Click**  $\blacksquare$ .

• The selected profiles disappear from the upper list, and they are displayed in the lower list.

![](_page_44_Picture_7.jpeg)

![](_page_44_Picture_81.jpeg)

![](_page_44_Picture_82.jpeg)

![](_page_44_Picture_10.jpeg)

## **Click OK.**

• The added profiles are displayed in the ProfileManager list to complete the profile installation.

![](_page_44_Picture_13.jpeg)

# <span id="page-45-0"></span>Installing the Output Emulation Profile

![](_page_45_Picture_1.jpeg)

• The color of the selected profile is changed to blue.

![](_page_45_Picture_3.jpeg)

#### Click  $\blacktriangleright$  .

• The selected profiles disappear from the upper list, and they are displayed in the lower list.

$$
\begin{array}{|c|c|}\n\hline\n\end{array}
$$
   
   
 Click  $\begin{array}{|c|}\n\hline\n\end{array}$ .

![](_page_45_Picture_7.jpeg)

 $\downarrow$ 

 $\overline{A}$ 

![](_page_46_Picture_1.jpeg)

## **Click OK.**

• The added profiles are displayed in the ProfileManager list to complete the profile installation.

![](_page_46_Picture_4.jpeg)

# <span id="page-46-0"></span>Exit the profile manager

![](_page_46_Picture_6.jpeg)

**1 Once you install the emulation profiles into RL6/ RLP5, exit the profile manager.**

# <span id="page-48-0"></span>**Chapter 4 Use the Emulation Profiles to print**

<span id="page-48-1"></span>Use the installed input/output emulation profiles to print.

**[Use the Emulation Profiles in RasterLink6 to print ........4-2](#page-49-0) [Use the Emulation Profiles in RasterLinkPro5 to print ..4-3](#page-50-0)**

## <span id="page-49-0"></span>Use the Emulation Profiles in RasterLink6 to print

![](_page_49_Picture_1.jpeg)

**Starting RL6, and click (Quality).** 

#### **2 Set the "Quality" on the print quality screen.**

- **(1)** Select the output emulation profile you installed into RL6 in Chapter 3. The type is "emulation".
- (2) Input any name for the color matching preset, then click  $+$ .
- **(3)** For "CMYK" of the input profile (ICC), select the input emulation profile you installed into RL6 in Chapter 3.

![](_page_49_Figure_8.jpeg)

![](_page_49_Picture_9.jpeg)

# <span id="page-50-0"></span>Use the Emulation Profiles in RasterLinkPro5 to print

![](_page_50_Picture_2.jpeg)

#### **1 Start RLP5, and open the editing screen of the job for which you want to perform emulation.**

- **(1)** Select The Job For Which You Want To Perform Emulation And Right-click.
- **(2)** select [Edit...] from the displayed menu.

![](_page_50_Picture_6.jpeg)

![](_page_50_Picture_7.jpeg)

#### **2 Specify The output emulation profile on the [Print Condition] tab.**

- **(1)** Click [Print Condition] tab.
- **(2)** Select the output emulation profile you installed into RLP5 in Chapter 3.

![](_page_50_Picture_127.jpeg)

![](_page_50_Picture_12.jpeg)

- Output emulation profile is displayed in [Other Conditions] as "Type : Emulation".
- you Can Check the profile file name by using the [Profile Info.] tab at the bottom of the screen.

![](_page_51_Picture_0.jpeg)

#### **3 Specify The input Emulation Profile by using the [Color Matching] tab of the [Color Edit] tab.**

- **(1)** Click The [color Edit] Tab to open the [Color Matching] tab.
- **(2)** select the input emulation profile you installed into RLP5 in Chapter 3 for the "CMYK" of the input profile (ICC).
- **(3)** Click **OK** to close the editing screen.

![](_page_51_Picture_55.jpeg)

![](_page_51_Picture_6.jpeg)

#### **4 Print the job specified by the emulation profile.**

- **(1)** Select the job specified by the emulation profile and right-click.
- **(2)** Select [RIP and Print] or [Immediate Print] from the displayed menu.

![](_page_52_Figure_5.jpeg)

# <span id="page-54-1"></span>**Appendix**

<span id="page-54-0"></span>![](_page_54_Picture_40.jpeg)

# <span id="page-55-0"></span>Error Messages and Remedies

How to make remedies when error messages are displayed will be explained below:

![](_page_55_Picture_294.jpeg)

## <span id="page-56-0"></span>If the emulated color doesn't match

If the emulated color doesn't match, please try the following way.

- **(1)** Please check the result of the measuring colors result file. Refer to [app.-5](#page-58-3) "[Note](#page-58-3)  [when measuring colors \(i1 Pro\)"](#page-58-3)
- **(2)** Please change conditions (ink set composition, media, resolution, etc) of Mimaki printing system to conditions close to conditions of target printing system.
- **(3)** If the color of vector data doesn't match, Please use the color replacement function of RL6/ RLP5.

## <span id="page-57-0"></span>Errors at the time of color measuring and the remedies

![](_page_57_Picture_166.jpeg)

# <span id="page-58-3"></span><span id="page-58-0"></span>Note when measuring colors (i1 Pro)

Depending on the operation for measuring colors, the measured result may be an abnormal value in some cases. MTCE creates emulation profile. If there is an abnormality in the measured result, you cannot gain the correct result.

![](_page_58_Picture_99.jpeg)

#### <span id="page-58-1"></span>**Possible phenomena when measured colors result is abnormal**

![](_page_58_Picture_100.jpeg)

## <span id="page-58-2"></span>**If you find an abnormality during measuring colors**

You can begin to measure colors again in the middle of the operation.

![](_page_58_Picture_8.jpeg)

![](_page_58_Picture_9.jpeg)

![](_page_59_Picture_0.jpeg)

#### **2 Measure colors in the line with an abnormality again.**

#### **When whole line is misaligned**

While pressing the i1 Pro button, stop for longer time in the nonprinted part on the left end. Then, slide it.

**When patch color in the middle is** 

Make the speed to slide i1 Pro

**abnormal**

slower.

![](_page_59_Picture_72.jpeg)

**3 Repeat the Step 1 and 2 until the measuring colors can be performed properly.**

![](_page_59_Picture_6.jpeg)

Then, continue the measuring colors.

![](_page_59_Figure_8.jpeg)

### <span id="page-60-0"></span>**Check the result of the measuring colors result file**

The procedures to check the result of the measuring colors result file when an abnormality has occurred in the measured result and it may be abnormal.

![](_page_60_Picture_3.jpeg)

![](_page_60_Picture_4.jpeg)

**4 The MeasureTool 5.0 is activated.**

![](_page_60_Picture_6.jpeg)

![](_page_61_Picture_0.jpeg)

## **5 Select the measured colors result from [File]** → **[Open].**

![](_page_61_Picture_53.jpeg)

![](_page_61_Picture_3.jpeg)

#### **6 The preview of the measured colors result is displayed.**

Comparing the measured colors chartComparing the measured colors chart to the preview, check that there is no abnormality in the measured colors.

If there is an abnormal result, measure colors again.

![](_page_61_Picture_7.jpeg)

## <span id="page-62-0"></span>If the measurement device is not recognized

Installation of the driver may fail when a measurement device is connected to the computer. In this case, update the driver.

- **(1)** First, refer to "Check the driver of the measurement device" to check the driver is properly installed.
- **(2)** If update of the driver is needed, refer to "Update the driver" to update the driver.

#### <span id="page-62-1"></span>**Check the driver of the measurement device**

![](_page_62_Picture_6.jpeg)

![](_page_62_Picture_7.jpeg)

**2 Select "Start" and then "Control Panel".**

![](_page_62_Picture_9.jpeg)

**3 Open the device manager.**

![](_page_62_Picture_11.jpeg)

![](_page_62_Picture_12.jpeg)

#### **4 Check if the device requires updating.**

• When  $\sqrt{ }$  " is displayed next to the name of the connected measurement device shown as the right, update it.

![](_page_62_Picture_15.jpeg)

<span id="page-63-0"></span>**1 Select and right-click the measurement device to be updated, and then click "Update Driver Software" on the shortcut menu.**

![](_page_63_Picture_2.jpeg)

![](_page_63_Picture_3.jpeg)

**2 Click "Browse my computer for driver software".**

![](_page_63_Picture_94.jpeg)

![](_page_63_Picture_6.jpeg)

**3 Place the installation CD of MimakiTargetColorEmulator in the CD drive.**

![](_page_63_Picture_8.jpeg)

#### **4** Click Browse and specify the **following folder.**

• [CD drive]Driver\EyeOne

## **Click Next.**

• The driver software is installed.

![](_page_63_Picture_13.jpeg)

![](_page_64_Picture_1.jpeg)

![](_page_64_Picture_14.jpeg)

![](_page_65_Picture_0.jpeg)

© MIMAKI ENGINEERING CO.,LTD.2015 All Rights Reserved. Copyright D202832-13-1510201 5

![](_page_65_Picture_2.jpeg)